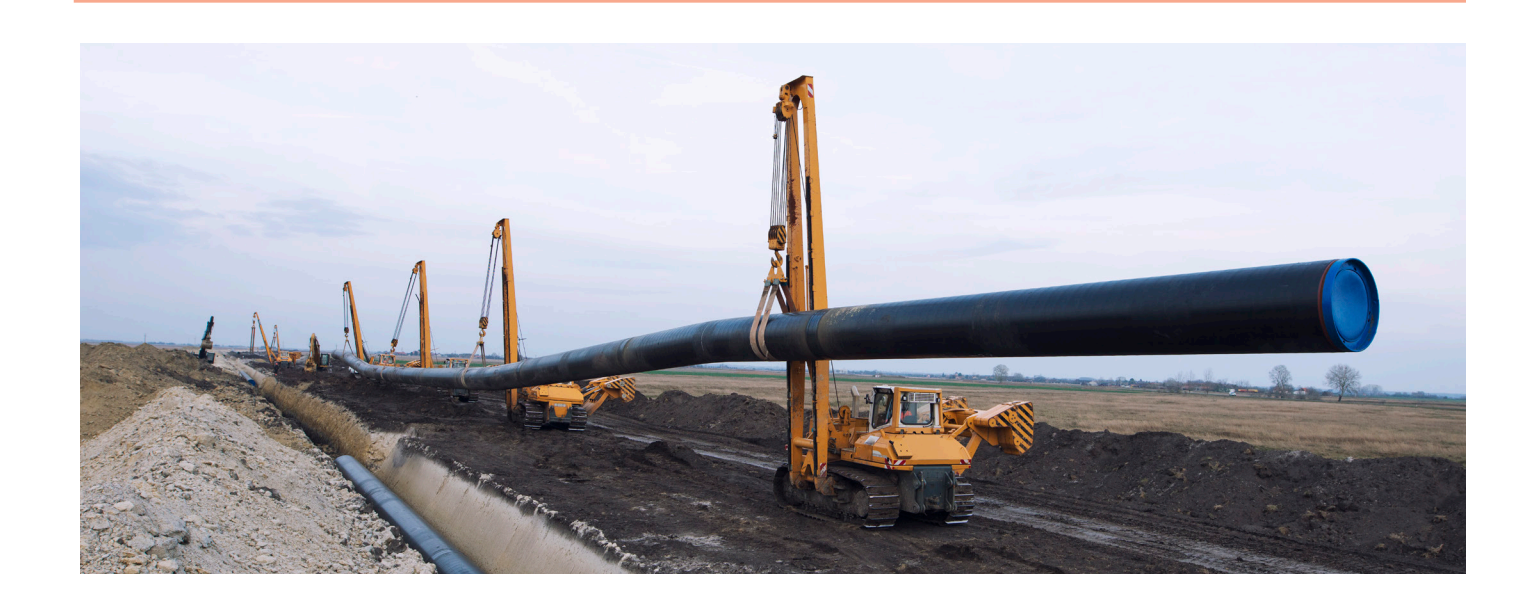

# **ИНТЕГРАЦИЯ КОНСТРУКТОРСКОГО И РАСЧЕТНОГО ПО: Model Studio CS + Старт-Проф. ТРАССИРОВКА ТРУБОПРОВОДОВ**

Процессы автоматизации в некоторых сферах жизни<br>
впечатляют настолько, что порою становится тре-<br>
вожно за представителей некоторых профессий,<br>
рискующих остаться без работы. Но и сами<br>
"автоматизаторы"-инженеры вынужлены впечатляют настолько, что порою становится тревожно за представителей некоторых профессий, рискующих остаться без работы. Но и сами "автоматизаторы"-инженеры вынуждены ежедневно обновлять знания и навыки. Однако вопрос передачи информации из конструкторской модели в расчетную и обратно все же попрежнему стоит очень остро. Настолько остро, что многие специалисты (вне зависимости от используемого ПО) предпочитают по старинке создавать расчетные модели с нуля, только

бы избежать "борьбы" с настройками импорта-экспорта, зачастую отягощенными различностью версий (по году выпуска) конструкторского и расчетного программного обеспечения. Данная статья посвящена теме повышения эффективности труда инженеров благодаря интеграции, то есть обмену данными между программами с возможной последующей обработкой этих данных.

Автор искренне надеется, что публикация снизит уровень неопределенности в вопросе импорта-экспорта информации – на примере (рис. 1) передачи данных между расчетной про-

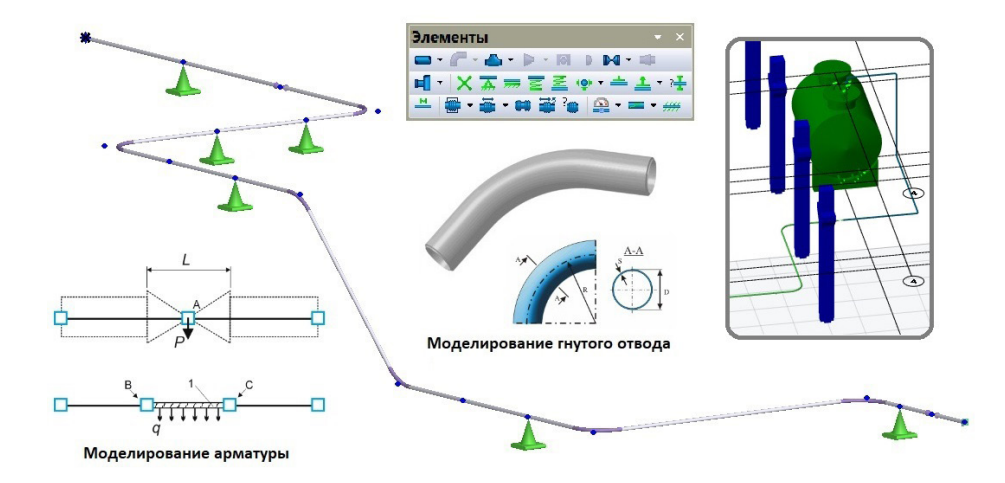

Рис. 1. Расчетные и конструкторские модели промышленных объектов

граммой Старт-Проф от компании НТП Трубопровод и BIMсистемой трехмерного информационного проектирования Model Studio CS от компании CSoft Development. Следовательно, одной инженерной "фобией" станет меньше. План борьбы за уменьшение уровня неопределенности и повышение эффективности прост как "раз, два, три": 1) мы передадим участок трубопровода из программы Старт-Проф в модель, созданную средствами Model Studio CS и содержащую несущие колонны промышленного здания, а также горизонтальный сосуд (рис. 2); 2) скорректируем в Model Studio CS Трубопроводы геометрию трубопровода, то есть адаптируем геометрию под конкретный конструктив здания; 3) настроим инструмент *Спецификатор* Model Studio CS и через файл формата INI импортируем в Старт-Проф трубопровод в новой конфигурации для расчета на прочность.

На рис. 2 представлены используемые в нашем примере объекты цифровой информационной модели из баз данных программных комплексов "Строительные решения" и "Трубопроводы" BIM-системы Model Studio CS. Система имеет модульную структуру (строительные решения, трубопроводы, отопление и вентиляция, водоснабжение, генплан, ЛЭП и др.) и соответствующие библиотеки трехмерных объектов, с помощью которых можно быстро создать цифровую информационную модель промышленного объекта, задать необходимые атрибуты.

![](_page_1_Figure_3.jpeg)

Рис. 2. Библиотеки программных комплексов Model Studio CS Строительные решения и Model Studio CS Трубопроводы

Программный комплекс Model Studio CS Трубопроводы предназначен для трехмерного проектирования внутриплощадочных, внутрицеховых и межцеховых систем трубопроводов (технологические трубопроводы, трубопроводы пара и горячей воды, системы водо- и газоснабжения, отопления, канализации и др.), а также систем вентиляции промышленных и гражданских зданий и сооружений.

#### Передача модели трубопровода из Старт-Проф в Model Studio CS Трубопроводы

Для передачи данных из Старт-Проф в Model Studio CS воспользуемся возможностью импорта-экспорта данных через файлы открытого формата INI. Этот формат хранит информацию в текстовом виде (кодировка Windows), что позволяет импортировать и экспортировать исходные данные и результаты расчета, обеспечивая пользователям возможность разработки собственных программ обмена данными между своими программными решениями и Старт-Проф. Для экспорта данных в открытый формат следует вызвать команду *Файл* à *Экспорт* à *В файл открытого формата (.ini)* – (рис. 3).

![](_page_1_Figure_9.jpeg)

Рис. 3. Экспорт данных из Старт-Проф в файл формата INI

Затем откроем модель, заранее подготовленную в Model Studio CS Строительные решения, и в главном меню Model Studio CS Трубопроводы воспользуемся инструментом *Расчет прочности (импорт из Старт)* – (рис. 4). В поле *Все/Только опоры* укажем *Все*, после чего в диалоговом окне выберем сгенерированный в Старт-Проф файл с моделью формата INI.

![](_page_1_Figure_12.jpeg)

Рис. 4. Импорт модели трубопровода в Model Studio CS через файл формата INI

Следующим шагом выбираем *Да* в поле *Построить проект заново*. Такой же выбор делаем в поле *Часть импортируемых сегментов не имеет привязки к элементам. Вставить их как элементы нулевой длины?* (речь идет об импорте опор). В поле *Импортировать файл с результатами расчета START?* указываем *Нет*: Model Studio CS позволяет импортировать как исходную модель, так и результаты расчета.

### Доработка трубопровода под конструктив здания в Model Studio CS Трубопроводы

Трубопровод импортировался в начало координат вместе со всеми отводами, арматурой и опорами (рис. 5).

![](_page_2_Figure_3.jpeg)

Рис. 5. Результат импорта трубопровода в Model Studio CS

Сместим его в проектное положение, применив инструмент *Переместить* из меню *Главная* (рис. 6).

![](_page_2_Picture_6.jpeg)

Рис. 6. Применение к трубопроводу инструмента *Переместить*

Нажимаем кнопку *Переместить*, щелкаем по одному из участков трубопровода и по клавише *Enter*, а затем щелкаем в произвольной точке (при включенной привязке *Ортогональность*). Смещаем курсор вверх по Z и вводим с клавиатуры значение +2500. Нажимаем *Enter.* Аналогичным образом смещаем трубопровод по Х на -1000.

После смещения один из участков трубопровода пересекается с колонной (рис. 7), исправим это.

![](_page_2_Figure_10.jpeg)

Рис. 7. Изменение геометрии трубопровода

Левой кнопкой мыши (ЛКМ) щелкаем на участок трубопровода, пересекающийся с колонной. Затем нажимаем на подсветившуюся в центре участка "ручку" и перемещаем ее на -500 по Y. Трубопровод деформируется в соответствии с перемещением "ручки".

![](_page_2_Figure_13.jpeg)

Рис. 8. Создание трубопровода от горизонтального сосуда

На следующем этапе создадим трубопровод, соединяющий горизонтальный сосуд с трубопроводом, импортированным из Старт-Проф (рис. 8). Щелкаем по стрелке на одном из штуцеров, а затем по треугольной "ручке" и выбираем *Создать трубопровод*. В поле *Диаметр* диалогового окна *Параметры трассировки трубопровода* вводим *48* и также *48* в поле *Условный диаметр*. Затем вытягиваем трубопровод на +200 по Z и на +1500 по Y. Нажимаем клавишу *Enter*. Теперь в автоматическом режиме достроим фрагмент трубопровода, созданный от горизонтального сосуда до ранее импортированного трубопровода. Для этого активируем последний созданный участок трубопровода с помощью ЛКМ и нажимаем этой кнопкой на треугольную "ручку". Затем выбираем *Продолжить трубопровод*, правой кнопкой мыши (ПКМ) щелкаем на пустом пространстве модели и выбираем *Предложить путь* (рис. 9). Нажимаем ЛКМ на крайней точке импортированного трубопровода.

![](_page_2_Figure_16.jpeg)

Рис. 9. Продление трубопровода с применением инструмента *Предложить путь*

Model Studio CS предлагает проложить трубопровод по одной из траекторий (на выбор), проходящих по граням виртуального параллелепипеда. Переключаться между вариантами можно, нажимая клавишу пробела. Из предложенных вариантов выбираем тот, что показан в правом нижнем углу на рис. 10. Щелкаем ПКМ на пустом пространстве модели и выбираем *Завершить.*

![](_page_3_Figure_2.jpeg)

Рис. 10. Выбор варианта прокладки трубопровода

Теперь соединим два фрагмента трубопровода, соприкасающиеся геометрически, в единый объект. Для удобства выбора "терминаторов" осевых линий трубопроводов (визуализированы стрелками на концах участков трубопровода) включим визуальный стиль *2D-каркас* (рис. 11).

![](_page_3_Figure_5.jpeg)

Рис. 11. Выбор визуального стиля *2D-каркас*

Активируем инструмент *Соединить трубопровод* (рис. 12), щелкаем ЛКМ на "терминаторе" основной осевой (стрелка), а затем этой же кнопкой – на "терминаторе" присоединяемой осевой линии (стрелка).

![](_page_3_Figure_8.jpeg)

Рис. 12. Объединение трубопроводов в единый объект инструментом *Соединить трубопровод*

## Настройка инструмента *Спецификатор* в Model Studio CS. Передача модели в Старт-Проф

Перед экспортом данных в Старт-Проф необходимо настроить соответствие объектов Model Studio CS объектам СТАРТ. Перейдем из панели *Трубопровод* на панель *Model Studio* и щелчком ЛКМ активируем инструмент *Спецификатор* (рис. 13). В *Спецификаторе* выбираем шаблон *Назначение типов объектов СТАРТ* и заполняем столбцы *Наименование, Тип объекта СТАРТ, Материал*.

![](_page_3_Figure_12.jpeg)

Рис. 13. Настройка шаблона *Назначение типов объектов СТАРТ*

Затем для проверки переходим из шаблона *Назначение типов объектов СТАРТ* в шаблон *Нумерация объектов для экспорта в СТАРТ*, при переходе сохраним изменения (рис. 14). Подробнее о настройках инструмента *Спецификатор* можно прочитать в разделе "Экспорт данных в программу СТАРТ" руководства пользователя Model Studio CS Трубопроводы.

![](_page_3_Figure_15.jpeg)

Рис. 14. Контроль объектов по спецификации

Далее в главном меню Model Studio CS Трубопроводы, *Расче*ты, выбираем Расчет прочности (экспорт в СТАРТ) - (рис. 15). Появится сообщение "Выберите объекты для экспорта". Выбираем весь трубопровод со всеми элементами и нажимаем Enter для подтверждения выбора. Можно осуществлять выбор поэлементно (последовательно выбирать объекты трубопровода) или выбрать весь трубопровод целиком, используя рамку. Затем выбираем путь и наименование для экспортируемого файла.

![](_page_4_Figure_2.jpeg)

Рис. 15. Экспорт модели в файл открытого формата INI

Открываем программу Старт-Проф, затем используем команду  $\phi$ айл  $\rightarrow$  Открыть и выбираем тип файлов INI. Ниже продемонстрирован вариант открытия модели через ее предварительную конвертацию из формата INI в формат СТР.

Активируем команду Файл > Импорт исходных данных > Из файла открытого формата (.ini) - (рис. 16). Диалоговое окно Импорт из открытого формата по сути является инструментом конвертации файлов формата INI в файлы СТР, хранящие расчетные модели программы Старт-Проф. В поле Открытый  $\phi$ ормат  $\rightarrow$  Каталог с данными нажимаем Обзор и выбираем папку, где находится созданный в Model Studio CS INI-файл, а в нижнем поле - сам этот файл. В центральном поле Исходные данные Старт-Проф  $\rightarrow$  Каталог для расчетов нажимаем Обзор и выбираем папку, в которой будет сгенерирован файл формата СТР, а затем нажимаем кнопку Применить. Нажимаем  $\Phi$ айл  $\rightarrow$  Открыть и выбираем созданный файл формата СТР.

![](_page_4_Picture_169.jpeg)

Рис. 16. Импорт модели трубопровода в Старт-Проф

Готово! Доработанная в Model Studio CS модель трубопровода импортирована в Старт-Проф. При необходимости в модель можно, например, добавить опоры и запустить на расчет. Процесс настройки расчетной модели и анализ результатов подробным образом изложены на интернет-ресурсах компании НТП Трубопровод и выходят за рамки данной статьи.

Небольшое дополнение. Model Studio CS Трубопроводы обладает удобными инструментами создания изоляции трубопровода и его элементов (рис. 17), позволяет передавать данные для расчета в программу "Изоляция" от компании НТП Трубопровод.

![](_page_4_Figure_10.jpeg)

Рис. 17. Создание изоляции трубопровода в Model Studio CS

#### Заключение

Мы рассмотрели механизм передачи данных между расчетной программой Старт-Проф и ВІМ-системой трехмерного информационного проектирования Model Studio CS, разобрались с настройками Спецификатора. Также познакомились с частью инструментов создания-корректировки трубопровода и его элементов в программном комплексе Model Studio CS Трубопроводы: убедились, что по меньшей мере для немалого числа задач легче воспользоваться инструментами импортаэкспорта, чем заново, с нуля, строить модели.

В следующих материалах мы продолжим обзор инструментов для совместной работы по созданию моделей технологического оборудования в BIM-системе Model Studio CS и расчетных программах от НТП Трубопровод.

> Филипп Титаренко, специалист по расчетам на прочность АО "Нанософт" E-mail: titarenko@nanosoft.pro